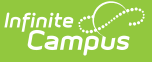

### **Assessment Pre-ID Extract - DLM-AA Pre-ID Report Type (Illinois)**

Last Modified on 10/22/2022 10:18 am CDT

[Report](http://infinite-campus-oct-22.knowledgeowl.com/#report-logic) Logic | [Report](http://infinite-campus-oct-22.knowledgeowl.com/#report-editor-details) Editor Details | [Generate](http://infinite-campus-oct-22.knowledgeowl.com/#generate-the-report) the Report | [Assessment](http://infinite-campus-oct-22.knowledgeowl.com/#assessment-pre-id-extract-examples) Pre-ID Extract Examples | [DLM-AA](http://infinite-campus-oct-22.knowledgeowl.com/#dlm-aa-pre-id-extract-layout) Pre-ID Extract Layout

**Classic Path:** IL State Reporting > Assessment Pre-ID Extract> Report Type: DLM-AA Pre-ID

#### **Search Terms:** Assessment Pre-ID Extract

The DLM-AA Pre-ID Extract replaces the Illinois Alternate Assessment Extract. The DLM-AA is an adaptive computer-based assessment for students who have the most significant cognitive disabilities and is aligned to the Common Core Essential Elements in ELA and Math.

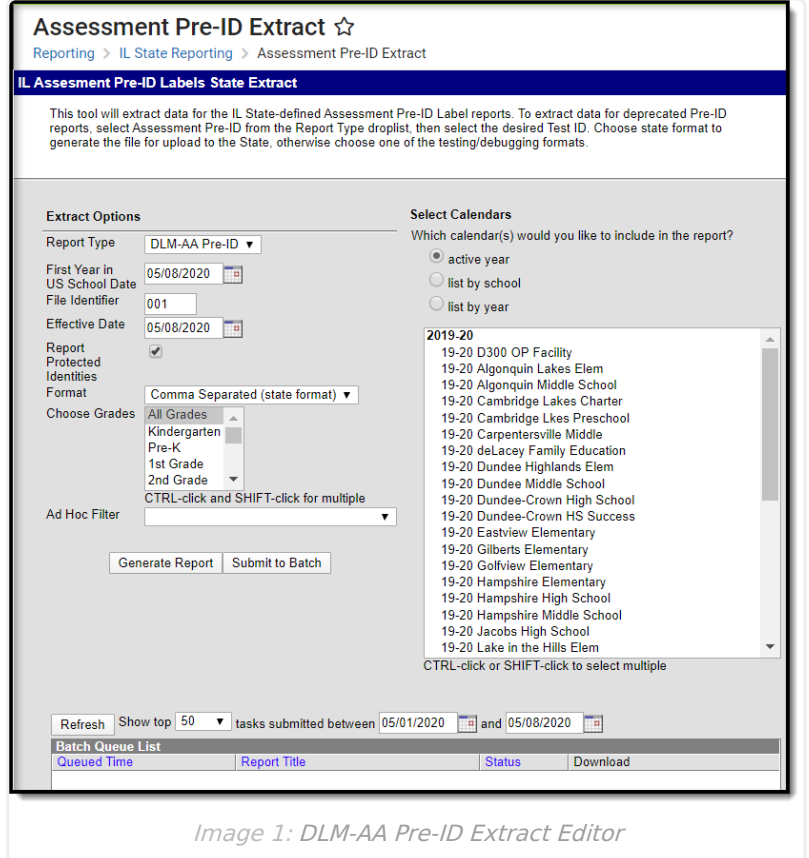

# **Report Logic**

All students who have an active primary enrollment as of the effective date and who meet the following requirements are included in the report:

- Students must be enrolled in a State Grade of 03-12.
- The enrollment record must have the IL Alt Assessment checkbox marked.
- If there is more than one enrollment that meets these requirements, the enrollment with the most recent start date reports.

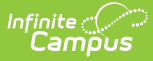

Enrollments marked as No Show or State Exclude do not report.

# **Report Editor Details**

The following fields are available for selection:

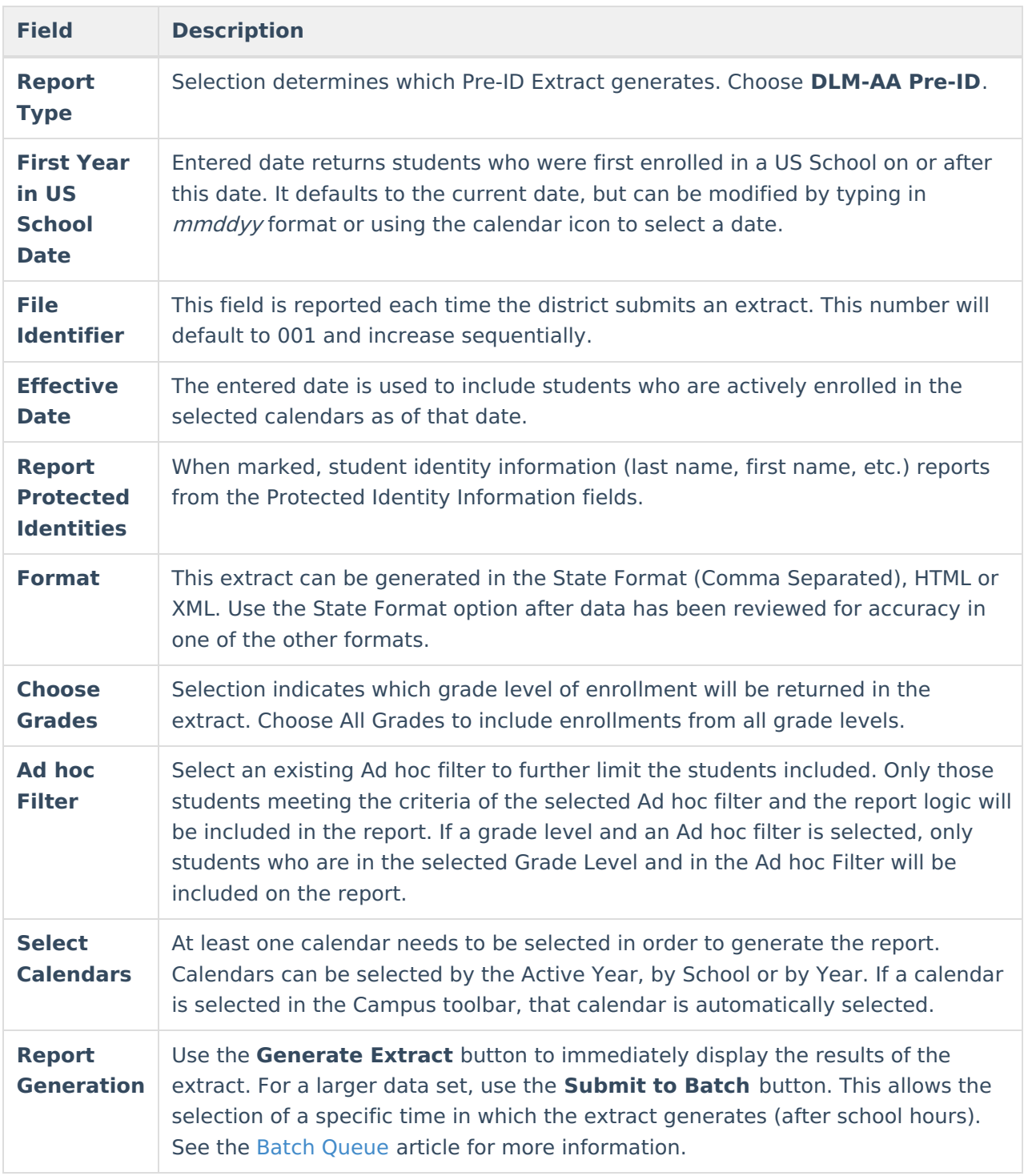

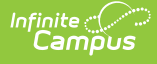

#### **Generate the Report**

- 1. Select the **DLM-AA Pre-ID Report Type**.
- 2. Enter the **First Year in US School Date** in mmddyy format, or use the calendar icon to select a date.
- 3. Enter the appropriate **File Identifier**.
- 4. Enter an **Effective Date** in mmddyy format, or use the calendar icon to select a date.
- 5. If desired, mark the **Report Protected Identities** checkbox.
- 6. Select the appropriate **Format** in which to generate the report.
- 7. Select the appropriate **Grade levels** to include on the report.
- 8. If necessary, select an **Ad hoc Filter**.
- 9. Select the appropriate **School Calendars** for which to generate this report.
- 10. Click the **Generate Report** button or the **Submit to Batch** button. The report will appear in a new window in the chosen format.

The report sorts in Last Name, First Name, State ID order.

# **Assessment Pre-ID Extract Examples**

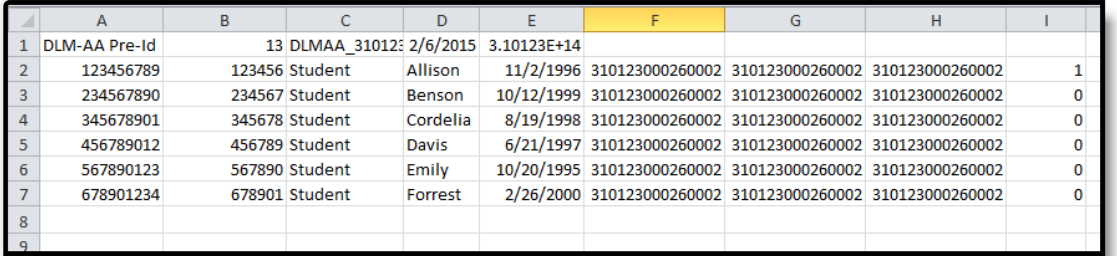

Image 2: DLM-AA Pre-ID Extract - State Format (Comma Separated)

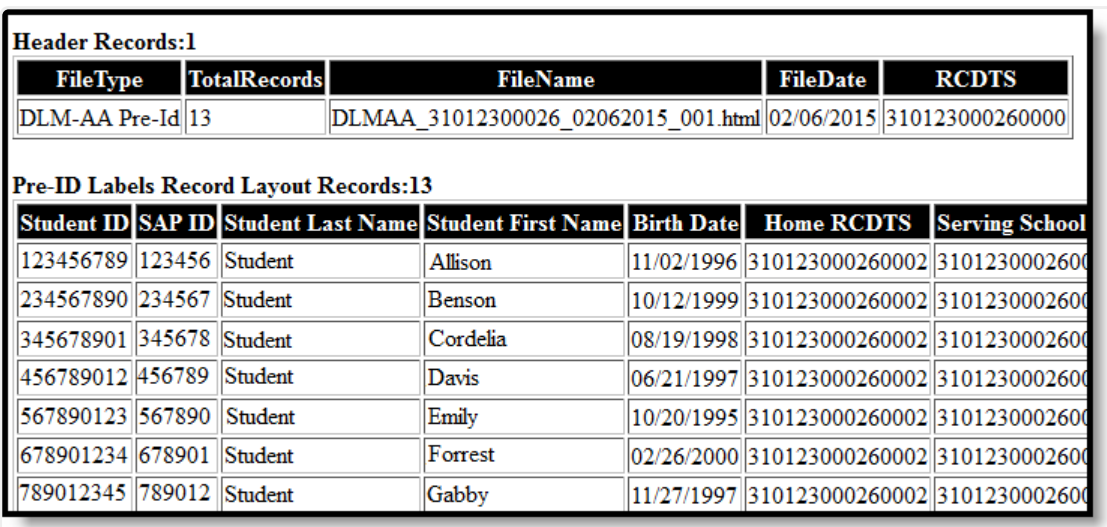

Image 3: Assessment Pre-ID Extract - HTML

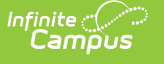

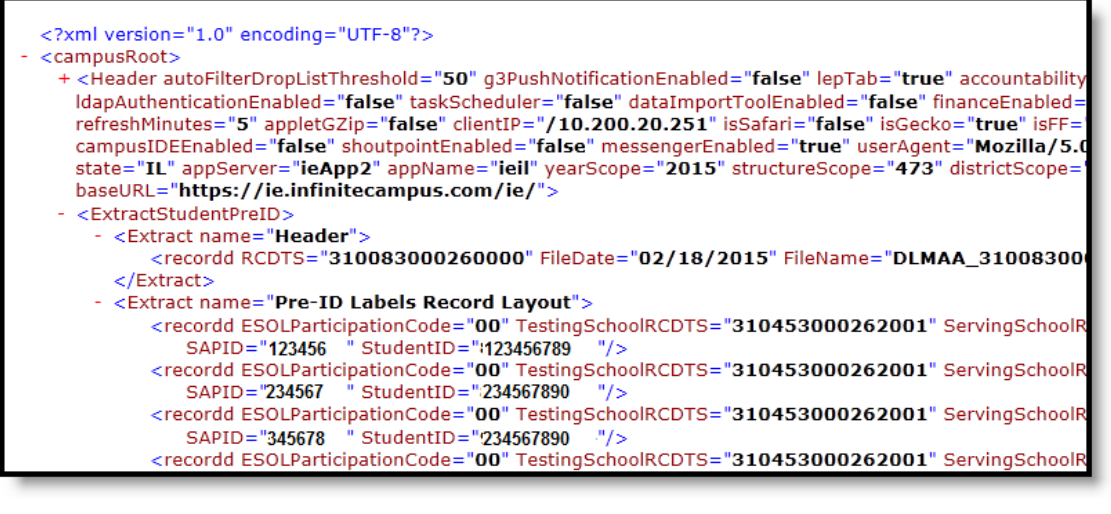

Image 4: Assessment Pre-ID Extract - XML

### **DLM-AA Pre-ID Extract Layout**

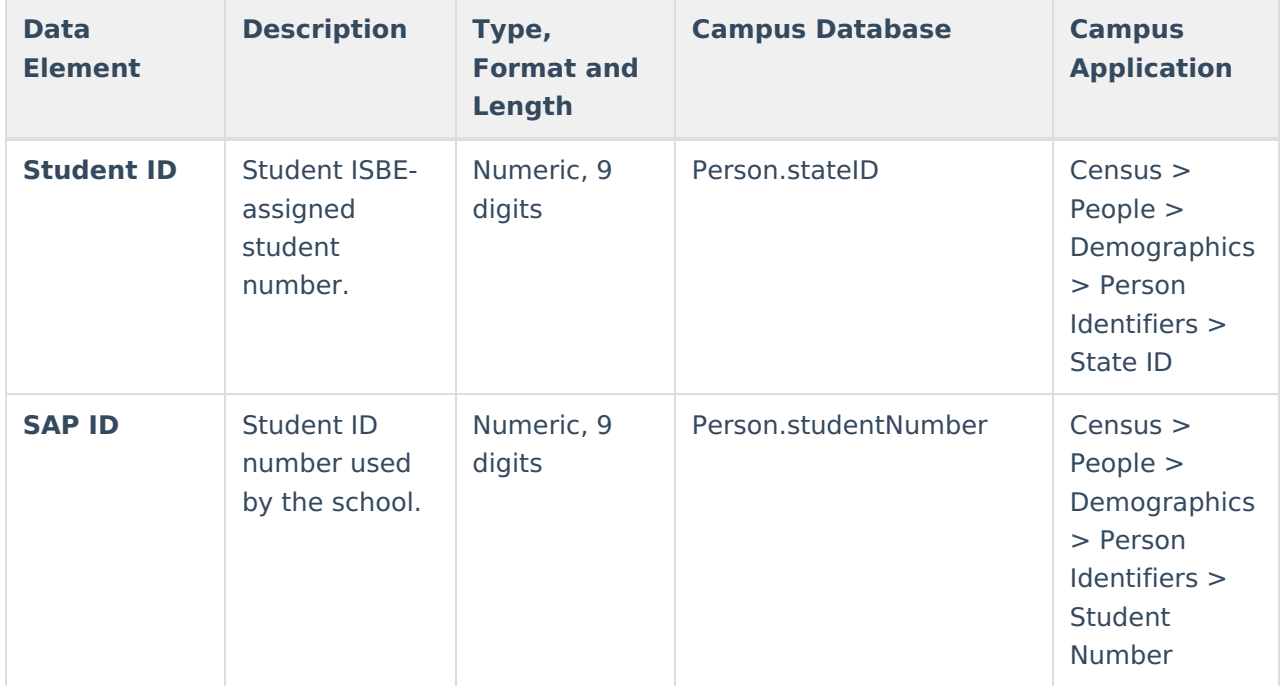

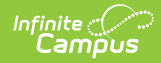

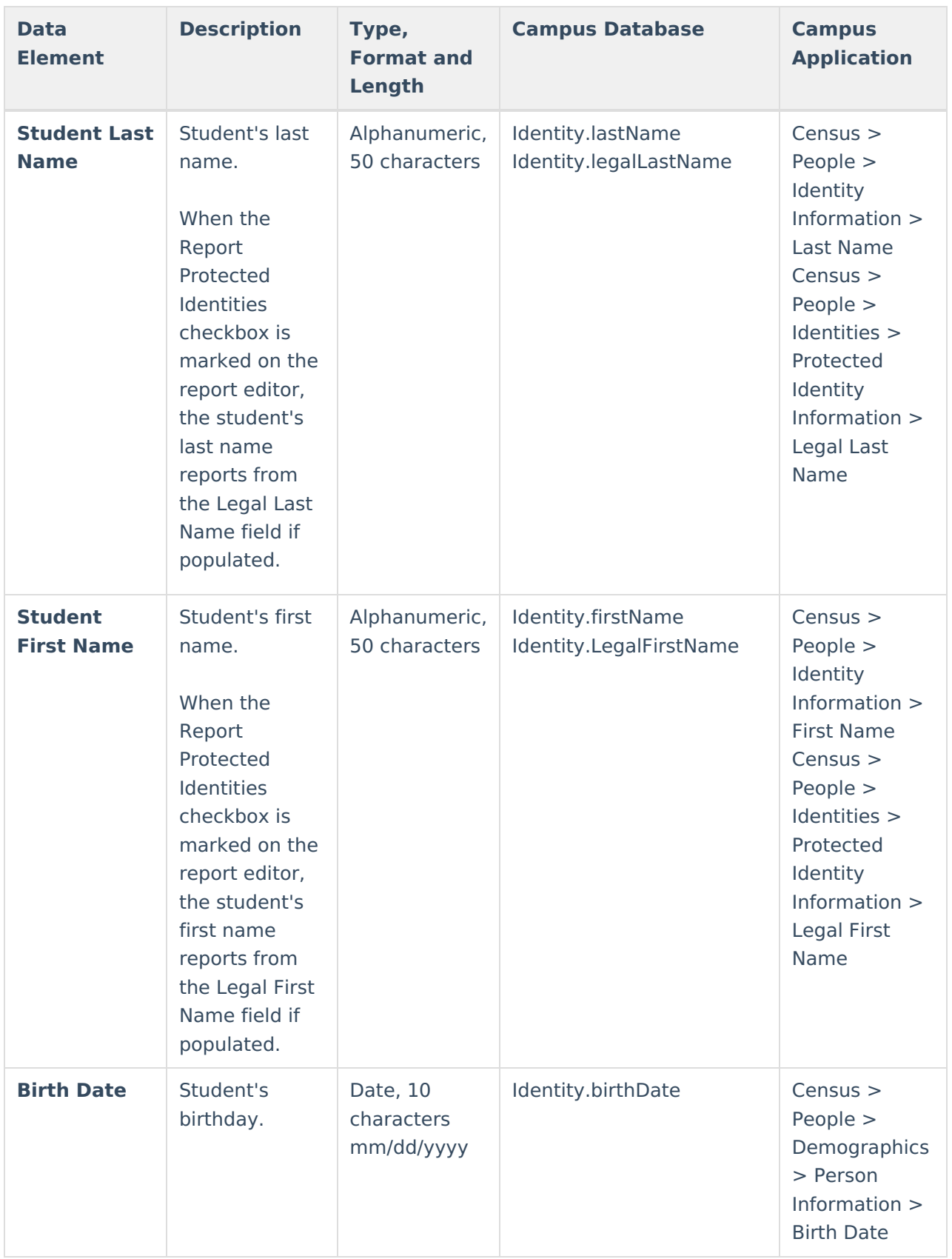

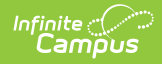

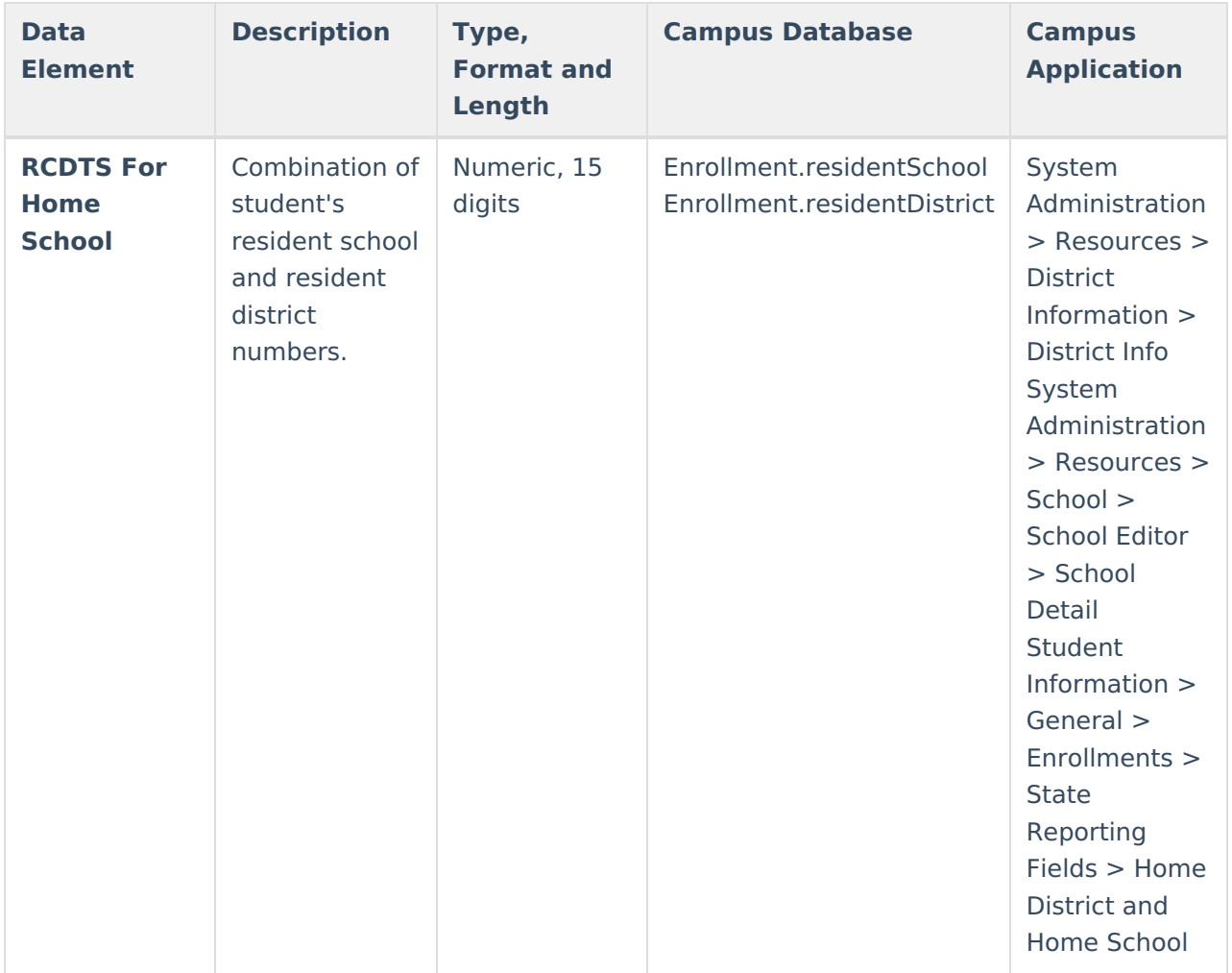

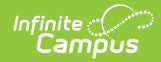

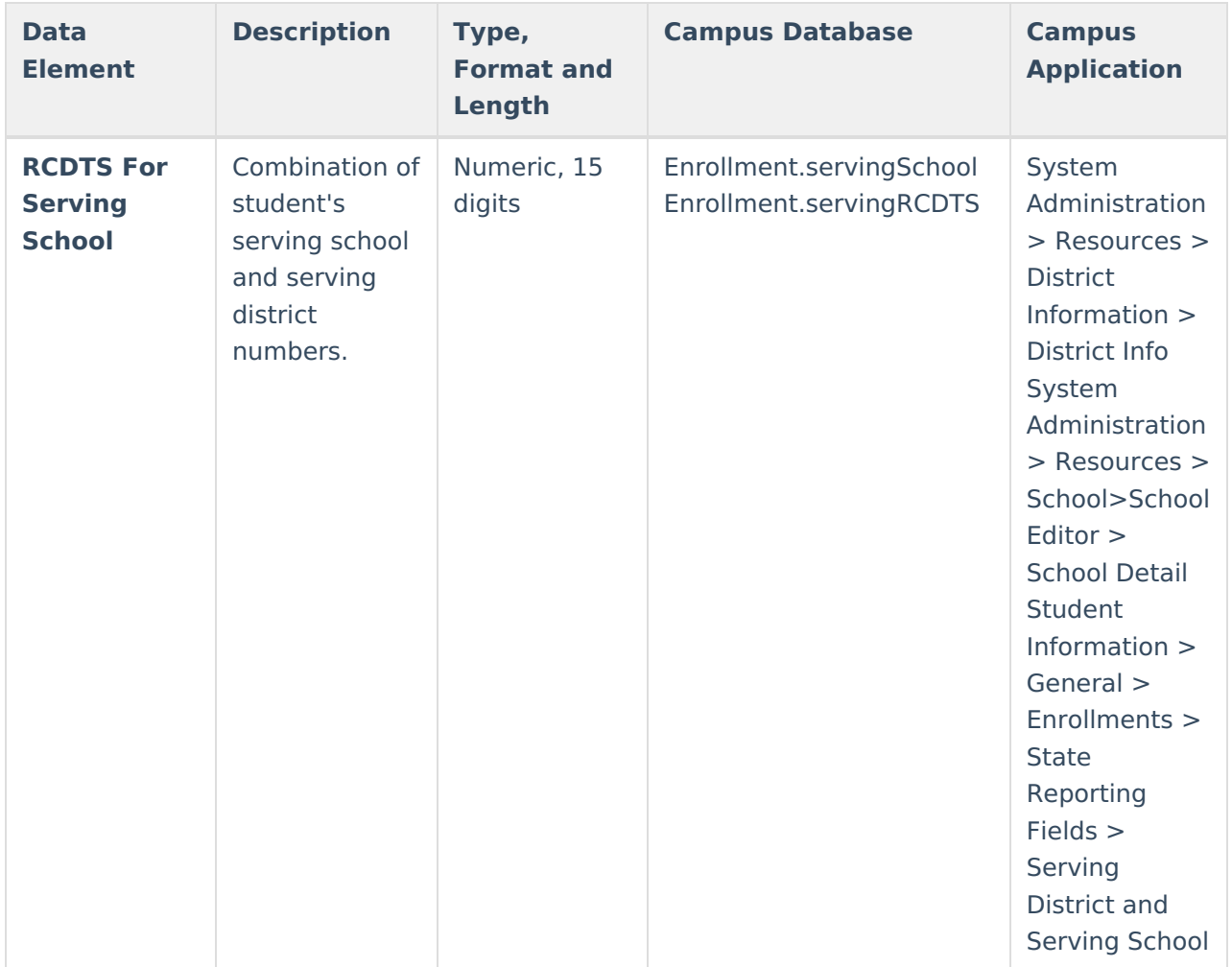

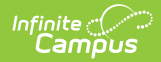

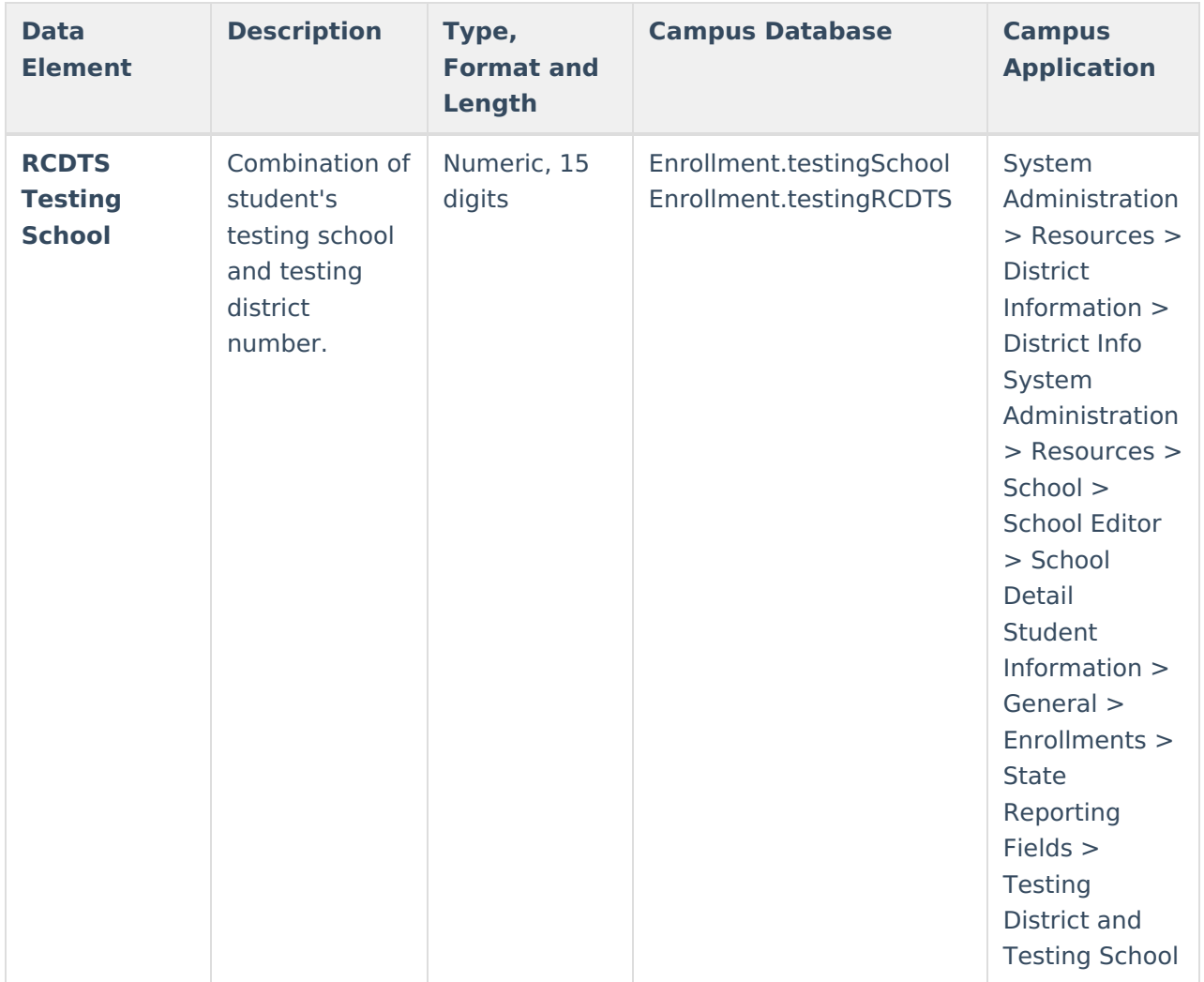

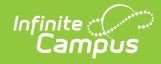

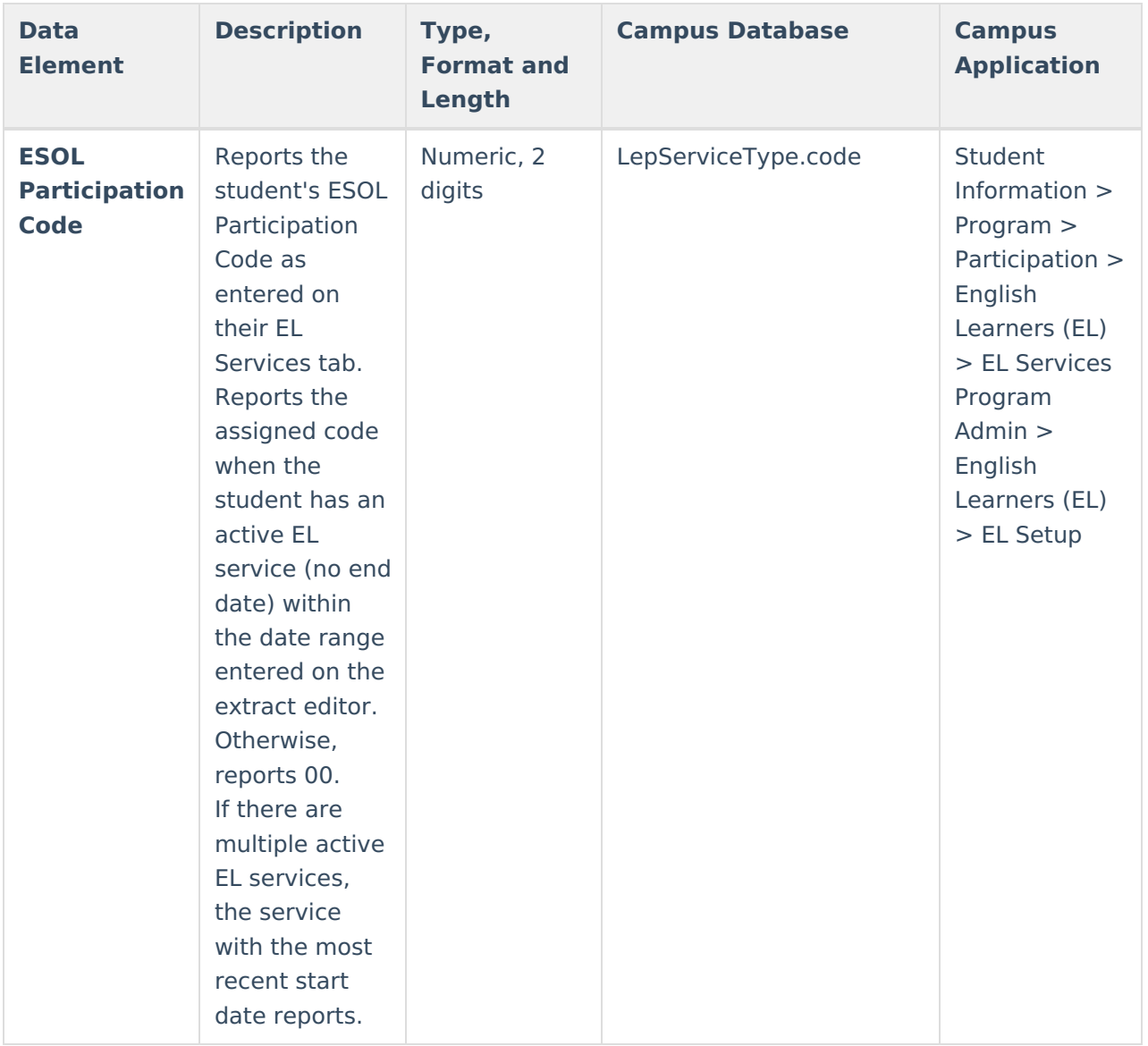

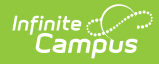

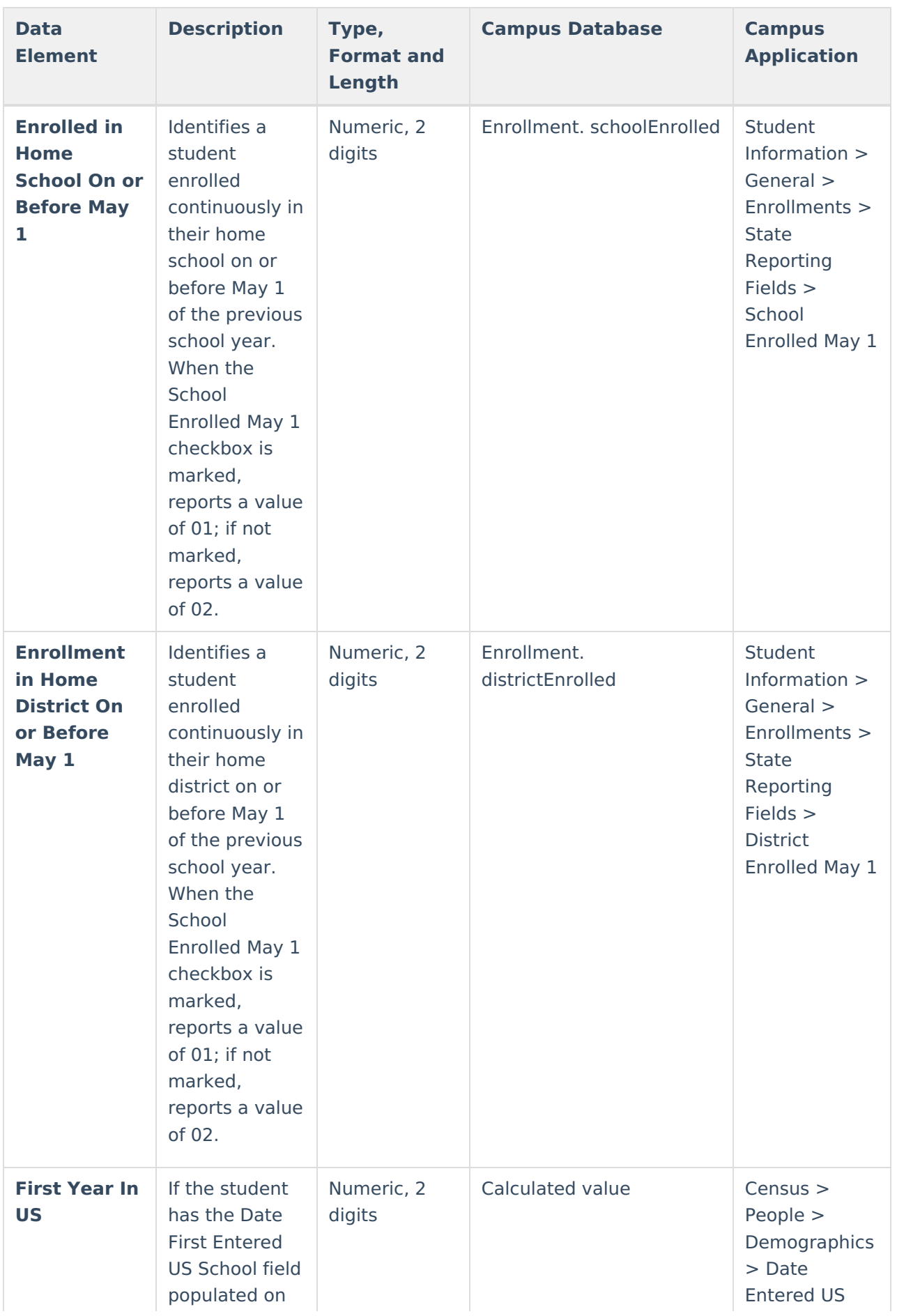

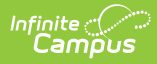

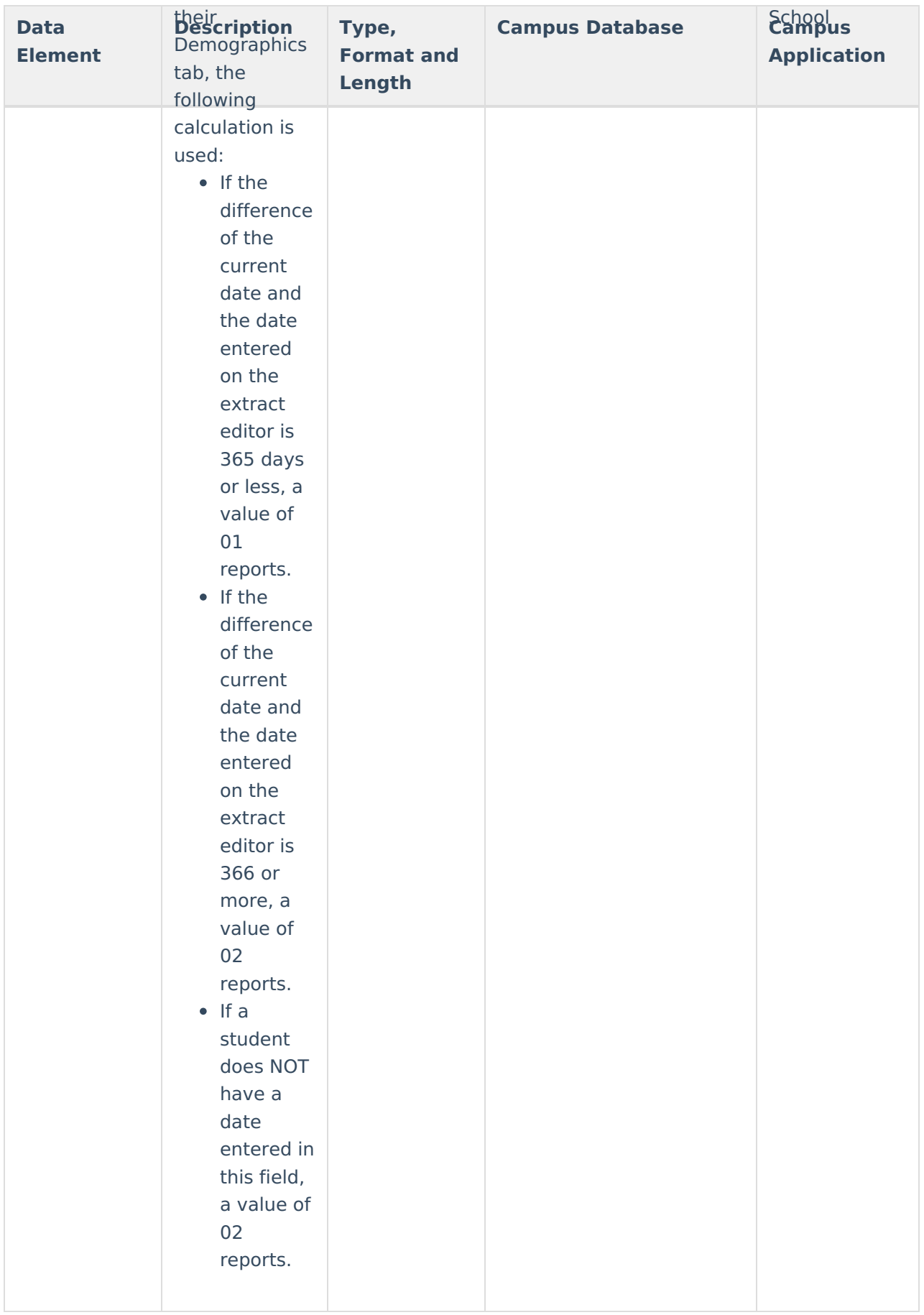

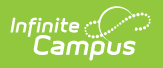